# 音声を活用する

# 静止画に音声を追加する(アフレコ)

音声を付けずに撮影した静止画に、あとから音声を付けることが できます(アフレコ)。あとから音声を付けた場合も、その静止画 は音声付きの静止画("ア】"が表示される静止画)になります。 音声付きの静止画の音声を録音し直すこともできます。 音声は、ひとつの静止画につき最長約30秒まで録音できます。

- 音声はモノラルになります。
- **1.** 再生モードにして、【◀】【▶】で音声を追加したい静止画 を表示させる
- *2.*【MENU】を押す
- **3. "**再生機能"タブ→"アフレコ"と選び、【▶】を押す
	- 静止画が表示されているときのみ操作することができま す。
- *4.*【SET】を押して録音を開始する
- *5.* もう一度【SET】を押して録音を終了する 【SET】を押さなくても、約30秒経過すると録音は終了しま す。

#### 追加した音声を聞くには

音声付き静止画の音声を聞くときと同じように操作します (100ページ)。

#### ■ 音声を録音し直す

# ▓ 重要

- 音声を消去、変更すると、音声を元に戻すことはできません。
- 1. 再生モードにして、【▲】【▶】で音声を録音し直したい静 止画を表示させる
- *2.*【MENU】を押す
- 3. "再生機能"タブ→"アフレコ"と選び、【▶】を押す
- **4.** 【▲】【▼】で"消去"を選び、【SET】を押す
	- 音声を消すだけにしたいときは、続けて【MENU】を押し てください。
- *5.*【SET】を押して録音を開始する 前の録音は消え、新しい音声が録音されます。
- *6.* もう一度【SET】を押して録音を終了する 【SET】を押さなくても、約30秒経過すると録音は終了しま す。

## ▎<sub>参老</sub>

- 音声のデータ形式などは以下のとおりです。
	- 録音形式:WAVE/ADPCM記録形式(拡張子は.WAV)
	- 音声ファイルサイズ:約165KB(約5.5KB/秒で30秒間 録音時)
- 録音時の注意事項については55ページをご覧ください。
- 次の画像に、音声を追加することはできません。
	- モーションプリント機能により作成した画像
	- メモリープロテクトをかけた画像

# 音声だけを録音する(ボイスレコード)

静止画や動画は撮影せず、音声だけを録音することができます。 内蔵メモリーを使った場合、最長約36分46秒録音できます。

• 音声はモノラルになります。

#### **1.** モードダイヤルを"IB"に合わせて、[SET]を押す

- 2. [▲][▼][◀][▶]で"ボイ スレコード"を選び、【SET】 を押す 液晶モニターに"U"が表 示されます。
- *3.* シャッターを押して録音を 開始する
	- 録音中は、動作確認用ラン プが緑色に点滅します。

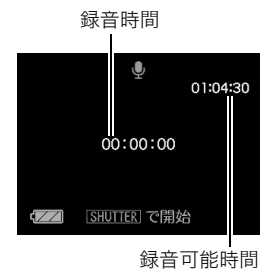

• 録音中に【SET】を押すと、 その部分にマークが付きます。再生するとき、マークの位 置に簡単に移動できます。

#### *4.* もう一度シャッターを押して録音を終了する

• シャッターを押さなくても、メモリーがいっぱいになる と録音は終了します。

- *5.* 続けて次の録音をする場合は手順3、手順4を繰り返す
	- ボイスレコードをやめるには、【SET】を押し、"ボイスレ コード"以外の設定を選んで【SET】を押してください。

#### ▌参考

- ボイスレコードで録音した音声は、パソコンに保存して、 QuickTimeで再生することもできます(154、164ページ)。
- 音声のデータ形式などは以下のとおりです。
	- 録音形式:WAVE/ADPCM記録形式(拡張子は.WAV)
	- 音声ファイルサイズ:約165KB(約5.5KB/秒で30秒間 録音時)
- 録音時の注意事項については55ページをご覧ください。

# ■ ボイスレコードの音声を聞く

- **1.** 再生モードにして、【◀】【▶】で再生したいボイスレコー ドの画面を表示させる ボイスレコードの画面には、" 0"が表示されます。
- *2.*【SET】を押して再生を始め る

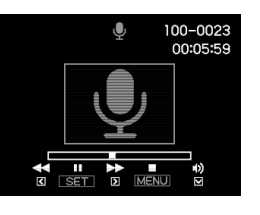

#### 音声の再生中にできること

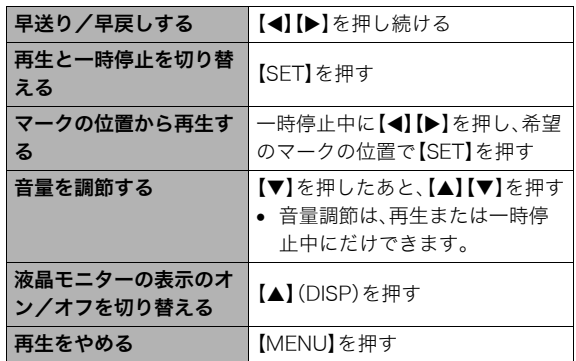

撮ったものを整理する

# ファイルとフォルダについて

本機では、撮影した静止画などのひとつひとつが、個別のデータとして記録されます。個別のデータのことを「ファイル」と呼びます。 撮影したものをファイルとして扱うことにより、ファイル単位で消去したり、誤消去防止の設定をしたり、コピーしたり、といった操作 が可能になります。

各ファイルは、本機が自動的に作成する「フォルダ」と呼ばれるまとまりにグループ分けされます。 ファイル、フォルダには、区別のための名前が付けられます。ファイル名、フォルダ名とも、本機が自動的に付けます。

● フォルダの構造に関して詳しくは、「メモリー内のフォルダ構造」(166ページ)をご覧ください。

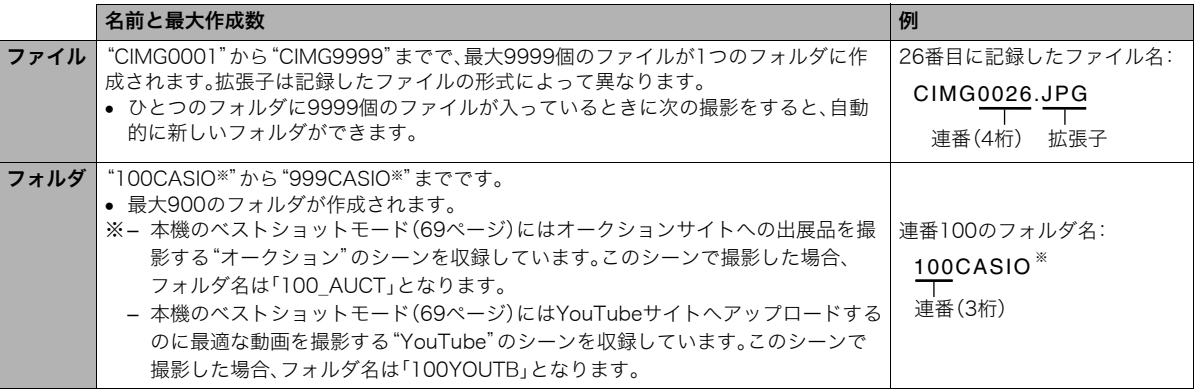

参考

● フォルダ名、ファイル名は、パソコンで見ることができます。カメラの液晶モニターでの表示については、172ページをご覧ください。

• 保存できるフォルダ数、ファイル数は、サイズや画質、メモリーカードの容量によって異なります。

# ファイルを消去できないようにする

大事なファイルを誤って消してしまうことのないよう、ファイ ルごとに、またはすべてのファイルに、消去防止(メモリープロ テクト)を設定することができます。

# 重要

- メモリープロテクトをかけたファイルでも、フォーマット 操作(11、33、136ページ)を行うと、消去されてしまいま す。
- ファイルごとにメモリープロテクトをかける
- *1.* 再生モードにして【MENU】を押す
- **2. "再生機能"タブ→"プロテクト"と選び、【▶】を押す**
- 3. 【◀】【▶】でメモリープロテクトをかけたいファイルを表 示させる

# 4. [▲][▼]で"オン"を選び、 【SET】を押す メモリープロテクトがかか り、" O-T "が表示されます。

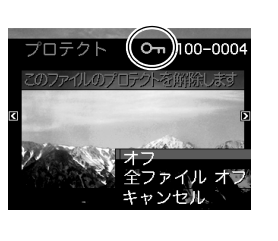

- *5.* 続けて別のファイルにメモリープロテクトをかける場 合は手順3、手順4を繰り返す
	- メモリープロテクトの設定をやめるには、【MENU】を押 してください。

#### メモリープロテクトを解除するには

手順4で"オフ"を選んで【SET】を押します。

#### ■ 全ファイルにメモリープロテクトをかける

- *1.* 再生モードにして【MENU】を押す
- **2. "再生機能"タブ→"プロテクト"と選び、【▶】を押す**
- 3. 【▲】【▼】で"全ファイル オン"を選び、【SET】を押す これで、すべてのファイルにメモリープロテクトがかかり ます。

#### *4.*【MENU】を押す

すべてのファイルのメモリープロテクトを解除するには 手順3で"全ファイル オフ"を選んで【SET】を押します。

# お気に入りフォルダを使う

お気に入りフォルダとは内蔵メモリーの中に用意されている フォルダで、通常の再生ではその中身を見ることはできません。 思い出の風景や家族の写真、またはプライベートな写真などを 入れておくと、メモリーカードを変えても、またはメモリーカー ドを入れていなくても見ることができます。好きな静止画をい つも持ち歩きたいときなどにお使いください。

# 重要

- お気に入りフォルダに登録できるのは、静止画だけです。音 声付き静止画の場合は、静止画だけがお気に入りフォルダ に登録されます。
- お気に入りフォルダにファイルを登録(コピー)する
- *1.* 再生モードにして【MENU】を押す
- 2. "再生機能"タブ→"お気に入り"と選び、【▶】を押す
- 3. 【▲】【▼】で"登録"を選び.【SFT】を押す
- **4. 【▲】【▶】でお気に入りフォルダに登録したい静止画を表** 示させる
- **5. 【▲】【▼】で"登録"を選び.【SFT】を押す** 静止画がお気に入りフォルダに登録されます。

#### *6.* 続けて別のファイルをお気に入りフォルダに登録する 場合は手順4、手順5を繰り返す

• 登録をやめるには、【MENU】を2回押してください。

# ᛵ

- お気に入りフォルダに静止画を登録すると、QVGA(320× 240 pixels)のサイズに変更されます。お気に入りフォルダ の静止画のサイズを元に戻すことはできません。
- お気に入りフォルダに登録したファイルをメモリーカード にコピーすることはできません。

#### ▌参老

• 登録できるファイル数は、画質、内蔵メモリーの空き容量に より異なります。

#### ■ お気に入りフォルダの静止画を見る

- *1.* 再生モードにして【MENU】を押す
- **2. "再生機能"タブ→"お気に入り"と選び、【▶】を押す**
- 3. 【▲】【▼】で"表示"を選び、【SET】を押す

**4.**【◀】【▶】でお気に入りフォ ルダの静止画を切り替える

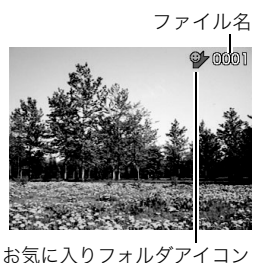

*5.*【MENU】を2回押す

お気に入りフォルダの表示が終了します。

#### お気に入りフォルダの内容をパソコンで表示するときは

- *1.* カメラからメモリーカードを取り出す
- *2.* カメラをUSBクレードルにセットする
- *3.* カメラをパソコンから操作する

パソコン上では、お気に入りフォルダは"FAVORITE"フォ ルダとして表示されます。

# <sup>ファイル名</sup> ┃ ファイルをコピーする<br>◎●◎◎◎<mark>□</mark>

内蔵メモリーからメモリーカードへ、またはメモリーカードか ら内蔵メモリーへ、ファイルをコピーすることができます。 たとえば、自分のメモリーカードを使って撮影した画像を他の 人のメモリーカードにコピーしてあげるときは、次のような手 順になります。

1自分のメモリーカードから内蔵メモリーにコピーする 2自分のメモリーカードを抜いて、他の人のメモリーカードを セットする

3内蔵メモリーから、そのメモリーカードにコピーする

# 重要

- コピーできるのは、カメラで撮影した静止画、動画、音声付 き静止画、ボイスレコードファイルだけです。
- お気に入りフォルダからのコピーはできません。
- コピーしたファイルをカレンダー表示した場合、ファイル はコピーした日付上に表示されます(109ページ)。

#### ■ 内蔵メモリーからメモリーカードにコピーする

内蔵メモリーからメモリーカードにコピーする場合は、すべて のファイルがコピーされます。1ファイルずつ指定してコピーす ることはできません。

- *1.* ファイルをコピーしたいメモリーカードを本機に入れる
- *2.* 電源を入れ、再生モードにして【MENU】を押す
- **3. "再生機能"タブ→"コピー"と選び、【▶】を押す**
- **4. 【▲】【▼】で"内蔵→カード"を選び、【SET】を押す** コピーが始まります。"処理中です しばらくお待ちくださ い"の表示が消えたらコピー終了です。
	- コピーが終了すると、内蔵メモリーからコピーした最後 のファイルが表示されます。

■ メモリーカードから内蔵メモリーにコピーする メモリーカード内のファイルをひとつひとつ内蔵メモリーにコ ピーできます。

- *1.* コピーしたいファイルが入ったメモリーカードを本機 に入れる
- *2.* 電源を入れ、再生モードにして【MENU】を押す
- **3. "再生機能"タブ→"コピー"と選び、【▶】を押す**
- **4. [▲][v]**で"カード→内蔵"を選び、【SET】を押す
- **5.**【◀】【▶】でコピーしたいファイルを選ぶ
- **6.** [▲] 【▼】で"コピー"を選び、【SET】を押す コピーが始まります。"処理中です しばらくお待ちくださ い"の表示が消えたらコピー終了です。
	- コピーが終了すると、コピーを始める前に表示されてい たファイルに戻ります。
- *7.* 続けて別のファイルをコピーする場合は手順5、手順6 を繰り返す
	- コピーをやめるには、【MENU】を押してください。

#### ▌参考

● ファイルは、内蔵メモリーの一番大きい番号のフォルダに コピーされます。

# 消去する

プリントしたり、パソコンにコピーした画像のファイルは、メモ リーから消去して、次の撮影のための容量を確保することがで きます。

ファイルの消去には、1つずつ消去する方法とすべてのファイル を1回の操作で消去する方法があります。

ここでは、併せてお気に入りフォルダ内のファイルの消去のし かたも説明します。

# 重要

- 消去したファイルは元に戻せません。消去する前に、本当に 不要かどうかよく確認してください。
- メモリープロテクトのかかったファイルは消去できませ ん。消去するときは、メモリープロテクトを解除してくださ い(124ページ)。
- 音声付きの静止画を消去すると、静止画といっしょに音声 ファイルも消去されます。

# 1ファイルずつ消去する

**1.** 再生モードにして【▼】 (面々)を押す

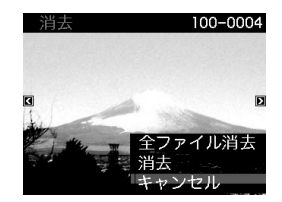

#### 2. [◀][▶]で消去したいファイルを表示させる

#### 3. 【▲】【▼】で"消去"を選び、【SET】を押す

- 消去を中止したいときは、"キャンセル"を選んでください。
- *4.* 続けて別のファイルを消去する場合は手順2、手順3を 繰り返す
	- 消去をやめるには、【MENU】を押してください。

- 1. 再生モードにして【▼】(m 4)を押す
- 2. 【▲】【▼】で"全ファイル消去"を選び、【SET】を押す
- 3. 【▲】【▼】で"はい"を選ぶ
	- 消去を中止するときは、"いいえ"を選んでください。
- *4.*【SET】を押す
	- すべてのファイルが消去され、"ファイルがありません" と表示されます。

# すべてのファイルを消去する おんじ お気に入りフォルダのファイルを消去する

お気に入りフォルダ内のファイルも、1ファイルずつ、または一 括して消去できます。

- *1.* 再生モードにして【MENU】を押す
- **2. "再生機能"タブ→"お気に入り"と選び、【▶】を押す**
- 3. 【▲】【▼】で"表示"を選び、【SET】を押す
- 4. 【▼】( m <sup>4</sup>)を押す
- *5.* 通常の消去方法と同様に操作して、ファイルを1ファイ ルずつ、または一括して消去する
	- 消去をやめるには、【MENU】を2回押してください。

その他の設定について

### カメラの音を設定する

カメラの音について、次の設定ができます。

- シャッター音や操作したときの音の種類/音量
- 動画やボイスレコードの再生音の音量

#### ■ 操作音の種類を選ぶ

- *1.*【MENU】を押す
- 2. "設定"タブ→"操作音"と選び、【▶】を押す
- 3. 【▲】【▼】で設定したい音を選び、【▶】を押す
- 4. 【▲】【▼】で設定内容を選び、【SFT】を押す サウンド1~5:内蔵されたサンプル音が鳴ります。 切 :音は鳴りません。
- 操作音量を設定する
- *1.*【MENU】を押す
- 2. "設定"タブ→"操作音"と選び、【▶】を押す
- 3. 【▲】【▼】で"■■ 操作音"を選ぶ
- **4. [4][▶]で再生したい音量を選び、【SFT】を押す** 
	- 音量は"0"(最小)~"7"(最大)の8段階の間で設定できます。
	- 音量を"0"に設定すると、音は鳴りません。

#### ▌参考

• 操作音の設定はビデオ出力時(105ページ)の音量にも反映 されます。

#### ■ 再生音量を設定する

操作音とは別に、動画や音声付き静止画の音量を設定すること ができます。

- *1.*【MENU】を押す
- **2. "設定"タブ→"操作音"と選び、【▶】を押す**
- 3. 【▲】【▼】で"■】再生音"を選ぶ
- **4. [◀][▶]で再生したい音量を選び、【SET】を押す** 
	- 音量は"0"(最小)~"7"(最大)の8段階の間で設定できます。
	- 音量を"0"に設定すると、音は鳴りません。

#### 重要

● 再生音の設定はビデオ出力時(105ページ)音量に反映され ません。

カメラが記録している画像を、起動画面として液晶モニターに 表示させることができます。

- 再生モードで起動画面の設定を行っても、【▶】(再生)を押 して電源を入れた場合は、起動画面は表示されません。
- *1.*【MENU】を押す
- 2. "設定"タブ→"起動画面"と選び、【▶】を押す
- **3. 【▲】【▶】で起動画面にしたい画像を表示させる**
- 4. [▲] 【▼】で設定内容を選び、【SET】を押す

入:選んだ画像を起動画面として表示します。 切:起動画面は表示しません。

#### ▌参考

- 起動画面に設定できる画像は以下の通りです。
	- カメラに内蔵されている起動画面用の専用画像
	- 静止画
	- 音声付き静止画(音声は再生されません)
- 起動画面は、1つだけ登録できます。起動画面を変更する と、メモリー内の画像は上書きされます。
- 登録した起動画面は、内蔵メモリーをフォーマット(136 ページ)すると消去されます。

# 起動画面のオン/オフを切り替える スピー 画像の連番のカウント方法を切り替える

撮影時に画像に付く連番(123ページ)のカウント方法を切り替 えることができます。

#### *1.*【MENU】を押す

**2. "設定"タブ→"ファイルNo."と選び、【▶】を押す** 

#### 3. 【▲】【▼】で設定内容を選び、【SET】を押す

- メモリする :今まで撮影したファイルの連番を記憶しま す。ファイルを消去したり、空のメモリーカー ドに交換しても、記憶した連番からファイル 名を付けます。
	- メモリーカードにファイルが残っている 場合で、残っているファイルのファイル名 がカメラの記憶した連番より大きい場合 は、残っているファイルの最大の連番+1 からファイル名が付きます。
- メモリしない:ファイルをすべて消去したり、空のメモリー カードに交換すると、ファイルの連番を継続
	- せずに、0001番からファイル名を付けます。
	- メモリーカードにファイルが残っている 場合は、残っているファイルの最大 の連番 +1からファイル名を付けます。

# カメラの日時を設定し直す

日時を設定し直したいときは、ホームタイムの都市(カメラを使 用する都市)を設定してから日時を設定します。日時だけを設定 し直したいときは、「ホームタイムの日時を設定し直す」の操作 だけで日時を設定することができます。

# 纟 重要

• 日時を設定する前にホームタイムを自分の住んでいる地域 に設定しないと、ワールドタイム(133ページ)の日時が正 しく表示されません。

## ■ ホームタイムの都市を設定し直す

- *1.*【MENU】を押す
- 2. "設定"タブ→"ワールドタイム"と選び、【▶】を押す 現在設定されている内容が表示されます。
- 3. 【▲】【▼】で"自宅"を選び.【▶】を押す
- 4. 【▲】【▼】で"都市"を選び.【▶】を押す
- 5. 【▲】【▼】【▲】【▶】で自宅の地域を選び.【SFT】を押す
- **6.** [▲] 【▼】で自宅の都市を選び、【SET】を押す
	- 日本で使う場合は"Tokyo"を選んでください。
- *7.*【SET】を押して、設定を終了する
- ホームタイムの日時を設定し直す
- *1.*【MENU】を押す
- 2. "設定"タブ→"日時設定"と選び、【▶】を押す
- *3.* 日付と時刻を合わせる
	- 【▲】【▼】 :カーソル(選択枠)の部分の数字を変えます。
	- 【◀】【▶】 :カーソル(選択枠)を移動します。
	- ズームレバー:12時間表示と24時間表示の切り替えができ ます。
- *4.*【SET】を押して、設定を終了する

#### ■ 日付の表示スタイルを切り替える

画面に表示される日付の表示スタイルを3つの中から選ぶこと ができます。

- *1.*【MENU】を押す
- 2. "設定"タブ→"表示スタイル"と選び、【▶】を押す

#### **3. [▲][▼]で設定内容を選び、【SET】を押す** 例)2007年12月19日 年/月/日:07/12/19 日/月/年:19/12/07 月/日/年:12/19/07

132 その他の設定について

# ワールドタイムを表示する

購入時に設定した自宅の日時とは別に、海外旅行などで訪問す る都市の日時を1都市選んで表示することができます。世界162 都市(32タイムゾーン)に対応しています。

# ワールドタイムを設定する

- *1.*【MENU】を押す
- 2. "設定"タブ→"ワールドタイム"と選び、【▶】を押す
- 3. 【▲】【▼】で"訪問先"を選び、【▶】を押す
- 4. [▲][v]で"都市"を選び、 【X】を押す
	- サマータイムを設定する ときは、【▲】【▼】で"サ マータイム"を選び、"入" に設定します。

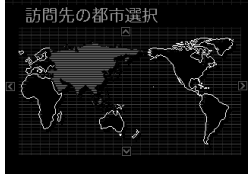

- サマータイムとは、夏の一 定期間、日照時間を有効に 使うため、通常の時刻から 1時間進める夏時間制度のことです。
- サマータイムの採用時期は国や地域によって異なります (日本では採用されていません)。
- 5. 【▲】【▼】【◀】【▶】で訪問先の地域を選び、【SET】を押す
- **6.** [▲] 【▼】で訪問先の都市を選び、【SET】を押す
- *7.*【SET】を押して、設定を終了する
- ワールドタイムとホームタイムの表示を切り替える
- *1.*【MENU】を押す
- **2. "設定"タブ→"ワールドタイム"と選び、【▶】を押す**
- 3. 【▲】【▼】で"訪問先"を選ぶ 自宅 :ホームタイムの日時を表示します。 訪問先:ワールドタイムの日時を表示します。
- *4.*【SET】を押して、設定を終了する

# 表示言語を切り替える

画面のメッセージの言語を変更することができます。

- *1.*【MENU】を押す
- **2. "設定"タブ→"Language"と選び、【▶】を押す**
- 3. 【▲】【▼】【◀】【▶】で設定内容を選び、【SFT】を押す

# ■ 画面が外国語表示になってしまったとき

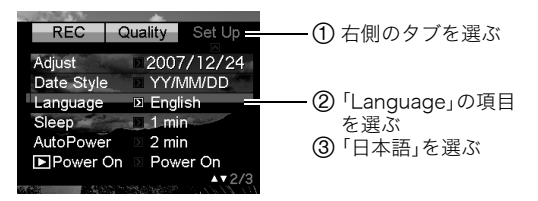

# 液晶モニターの明るさを切り替える

液晶モニターの明るさを切り替えることができます。

- *1.*【MENU】を押す
- 2. "設定"タブ→"液晶設定"と選び、【▶】を押す

#### 3. 【▲】【▼】で設定値を選び、【SFT】を押す

- オート2/ :周囲の環境を判断して、明るい環境下では自動
- オート1 的に液晶が明るくなります。 「オート2」は「オート1」に比べて、より暗い環境 から液晶が明るく切り替わります。
- +2 :「+1」に比べてさらに液晶が明るくなり、見やす くなります。反面、消費電力が大きくなります。
- +1 :屋外などの明るい場所で使用する場合の設定で す。「0」に比べて液晶が明るくなり、見やすくな ります。反面、消費電力が大きくなります。
- 0 :屋内などの明るすぎない場所で使用する場合の 設定です。

パソコンやプリンターなどの外部機器と接続するときの、USB 通信の方法を切り替えることができます。接続する機器に合わ せて切り替えてください。

- *1.*【MENU】を押す
- **2. "設定"タブ→"USB"と選び、【▶】を押す**
- *3.* **【▲】【▼**】で使用する機器に合わせて設定を選び、【SET】 を押す
	- Mass Storage (USB DIRECT-PRINT): パソコンやUSB DIRECT-PRINT対応(138ページ)のプ リンターを接続する場合、こちらを選びます。パソコンに カメラを外部記憶装置として認識させる方法です。通常、 パソコンへの画像の保存の操作時(付属のソフト「Photo Loader with HOT ALBUM」使用時)はこちらを選んでく ださい。
	- PTP (PictBridge): PictBridge対応(138ページ)のプリンターを接続する場 合に選びます。画像データを外部接続機器に簡単に転送 するための接続方法です。

# USB通信の方法を切り替える 【 】(再生)の動作を設定する

【 】(再生)を押したときの電源の入りかたを設定します。

- *1.*【MENU】を押す
- **2. "設定"タブ→"【▶】パワーオン"と選び、【▶】を押す**
- *3.* **【▲】【▼】**で設定内容を選び、【SET】を押す パワーオン:【▶】(再生)を押すと、電源が入ります。
	- 長押しオン:【 】(再生)を約1秒間押し続けると、電源が 入ります。カメラをカバンの中に入れたときな ど、不用意に電源が入ることを防ぎます。
	- 切 :【▶】(再生)を押しても、電源は入りません。

▌参考

- お買い上げいただいたときは、"パワーオン"に設定されて います。
- テレビに画像を映し出す場合は、"切"以外に設定する必要 があります。

# 内蔵メモリーをフォーマットする

内蔵メモリーをフォーマットすると、内蔵メモリーの内容がす べて消去されます。

# ᛵ

- 内蔵メモリーをフォーマットすると、データを元に戻すこ とはできません。フォーマット操作を行う際は、本当に フォーマットしてもよいかどうかをよく確かめてから行っ てください。
- 次の画像も同時に消去されます。
	- 顔認識でファミリー登録した内容
	- メモリープロテクトされた画像
	- お気に入りフォルダの画像
	- ベストショットモードでカスタム登録した内容
	- 起動画面に設定した画像
- フォーマット操作を行うときは、充分に充電された電池を 使用してください。フォーマット中に電源が切れると、正し くフォーマットされず、カメラが正常に動作しなくなる恐 れがあります。
- フォーマット中は、絶対に電池カバーを開けないでくださ い。カメラが正常に動作しなくなる恐れがあります。
- *1.* 本機にメモリーカードが入っていないことを確認する
	- メモリーカードが入っている場合は、取り出してください。

#### *2.*【MENU】を押す

**3. "設定"タブ→"フォーマット"と選び、【▶】を押す** 

#### **4. 【▲】【▼】で"フォーマット"を選び、【SFT】を押す** 内蔵メモリーがフォーマットされます。

- フォーマットを実行しないときは、"キャンセル"を選ん でください。
- フォーマットが完了すると、再生モードの場合は"ファイ ルがありません"と表示されます。

プリント(印刷)する

# プリントのしかたあれこれ

撮影した画像は、3通りの方法でプリントできます。

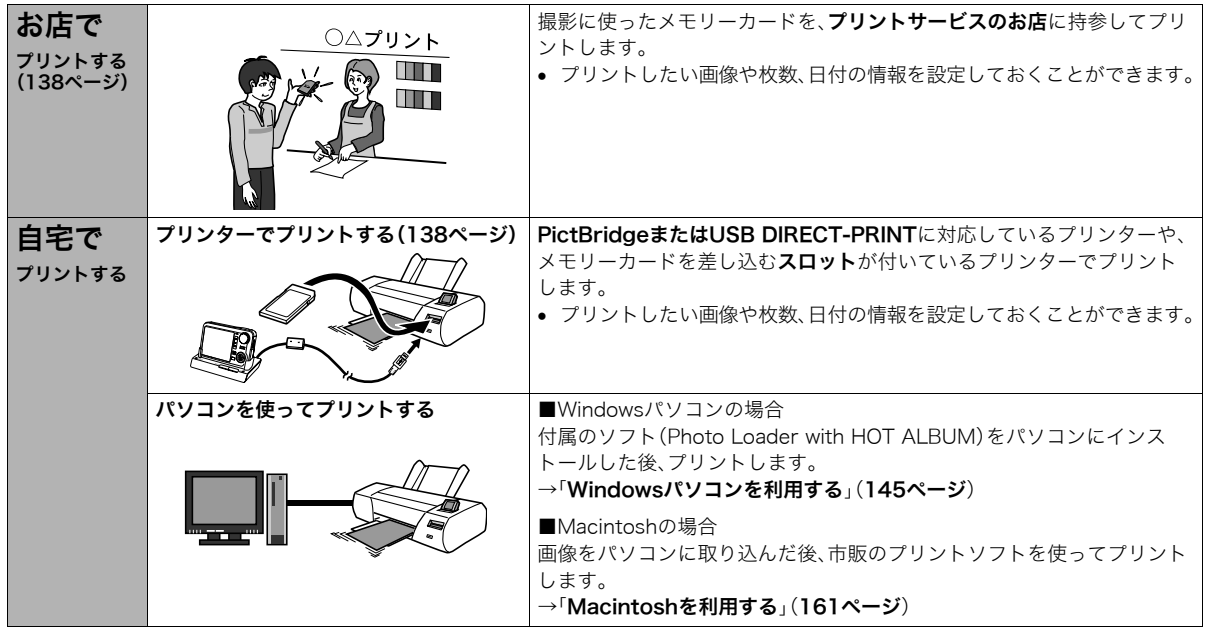

# ■ プリントについてのご注意

- 印刷品位や用紙の設定についてはプリンターの取扱説明書を ご覧ください。
- PictBridgeやUSB DIRECT-PRINT対応プリンターの機種名 やプリンターのバージョンアップなどについては、プリン ターメーカーにお問い合わせください。
- プリント中は、ケーブルを抜いたり、カメラやUSBクレードル の操作を行わないでください。プリンターがエラーを起すこ とがあります。

# お店でプリントする

プリントしたい画像が記録されているメモリーカードを、プリ ントサービスを行っているカメラ店などに持参してプリントし ます。DPOF機能(141ページ)を使って、プリントしたい画像や 枚数、日付プリントの設定をあらかじめしておくと、お店での手 続きが簡単です。

# お手持ちのプリンターでプリントする

お手持ちのプリンターが以下のどちらかのタイプの場合、パソ コンを使わずにプリントできます。

- ご使用のメモリーカードに対応したメモリーカードスロッ ト付のプリンター
- PictBridgeまたはUSB DIRECT-PRINTに対応しているプ リンター

#### ■ メモリーカードスロット付のプリンターでプリン トする

メモリーカードをカメラから取り出し、プリンターのスロット に直接セットしてプリントできます。また、プリンターによって はカメラのDPOF機能(141ページ)で設定した内容(画像の指 定、枚数、日付)が利用可能です。詳しくは、プリンターに付属の 説明書にしたがって操作してください。

#### ■ PictBridgeまたはUSB DIRECT-PRINT対応の プリンターでプリントする

カメラをプリンターに直接接続し、カメラの液晶モニター上で プリントする画像を選んでプリントできます。

- このカメラは付属のUSBクレードルを介してプリンターと接 続しますが、すぐにUSBクレードルとプリンターを接続せず に、必ず以下の手順を進めてください。
- *1.*【MENU】を押す
- 2. "設定"タブ→"USB"と選び、【▶】を押す
- 3. 【▲】【▼】で使用するプリンターに合わせて設定を選び、 【SET】を押す

Mass Storage(USB DIRECT-PRINT):

ご使用のプリンターがUSB DIRECT-PRINT対応の場合、こ ちらを選びます。

PTP(PictBridge):

ご使用のプリンターがPictBridge対応の場合、こちらを選 びます。

*4.* 付属のUSBケーブルでUSBクレードルとプリンターの USB端子を接続する

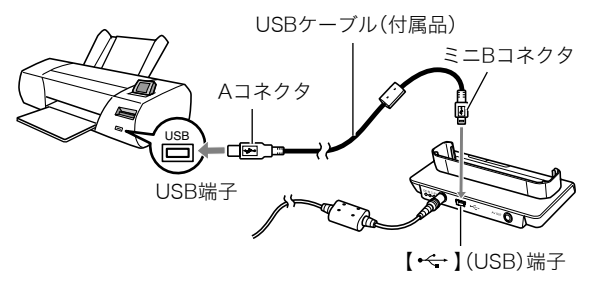

- USBクレードルにはACアダプターも接続しておいてください。
- ACアダプターを使用しないときは、充分に充電された電池を セットしてください。
- 付属のAVケーブルがUSBクレードルに接続されていると、カ メラの液晶モニターには何も表示されませんので、AVケーブ ルは必ずUSBクレードルからはずしてください。
- *5.* カメラの電源を切り、カメラをUSBクレードルにセット する
- *6.* プリンターの電源を入れる
- *7.* プリンターに印刷用紙をセットする
- *8.* USBクレードルの【USB】 を押す カメラにプリントメニュー 画面が表示されます。

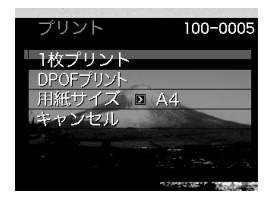

9. 【▲】【▼】で"用紙サイズ"を選び、【▶】を押す

#### 10. 【▲】【▼】でプリントする用紙サイズを選び、【SET】を押す

- 用紙サイズは次の通りです。 "L判"、"2L判"、"はがき"、"A4"、"Letter"、"プリンタで設定"
- "プリンタで設定"を選ぶと、プリンター側で設定した用 紙サイズでプリントされます。
- 用紙について設定できる内容は、接続したプリンターに よって異なります。詳しくはプリンターの取扱説明書を ご覧ください。

#### 11. 【▲】【▼】でプリントの方法を指定する

- 1枚プリント :1枚ずつプリントする場合に選び、【SET】 カメラの電源が切れます。 を押します。続けて【◀】【▶】でプリントし たい画像を選びます。
- DPOFプリント:複数の画像やすべての画像をプリントする 場合に選び、【SET】を押します。DPOF機能 で設定した画像がプリントされます。設定方 法については141ページをご覧ください。
- 日付設定の入/切を切り 替えるには、ズームレバー をスライドさせます。"あ り"を表示させると、日付 がプリントされます。

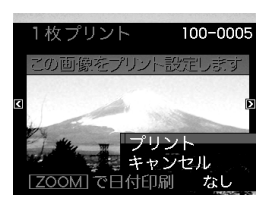

#### 12. 【▲】【▼】で"プリント"を選び、【SET】を押す

プリントが始まり、液晶モニターに"処理中です しばらく お待ちください"と表示されます。しばらくすると表示が消 えますが、プリントは終了していません。カメラのいずれか のボタンを押すと、プリントの状況が再び表示されます。 プリントが終了すると、プリントメニュー画面に戻ります。

● "1枚プリント"で別の画像をプリントする場合は、手順 11から同様の操作を行ってください。

# *13.* プリントが終了したらUSBクレードルの【USB】を押す

# プリントする画像や枚数を指定しておく (DPOF)

DPOF(Digital Print Order Format)とは、撮影し た画像の中からプリントしたい画像や枚数などを 設定し、その情報をメモリーカードなどの記録媒 **DPOF** 体に記録するための規格です。DPOF対応の家庭用 プリンターやプリントサービス店でプリントする ことができます。本機のDPOF機能を使えば、画像のファイル名 などを意識することなく、液晶モニターで確認しながら設定が できます。

設定可能な内容は、画像/枚数/日付です。

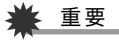

- プリンターによっては、日付の設定が無効になったり、 DPOFに対応していない場合があります。プリンターの取 扱説明書にしたがって操作してください。
- お店でプリントをする場合、DPOF機能を利用できない場 合や他の方法でプリントを受け付けている場合がありま す。その際は、店頭のサービスにしたがってプリントをご依 頼ください。
- 画像ごとにプリント枚数を指定する
- *1.* 再生モードにして【MENU】を押す
- **2. "**再生機能"タブ→"プリン ト設定(DPOF)"と選び、 【X】を押す

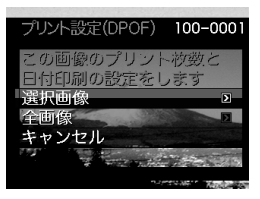

- 3. 【▲】【▼】で"選択画像"を選び、【▶】を押す
- **4.**【◀】【▶】でプリントしたい画像を表示させる
- **5.** 【▲】【▼】でプリントする枚数を決める
	- プリント設定できる枚数は99枚までです。プリントした くない場合は"00"にしてください。
- *6.* 日付をプリントしたい場合は、ズームレバーをスライド させて日付印刷を"あり"にする
	- 日付が不要なときは、ズームレバーをスライドさせて日 付印刷を"なし"にします。
	- 他の画像をプリントする場合は、手順4~6を繰り返して ください。
- *7.*【SET】を押す

#### ■ すべての画像に同じプリント指定をする

- *1.* 再生モードにして【MENU】を押す
- **2. "再生機能"タブ→"プリント設定(DPOF)"と選び、【▶】** を押す
- 3. 【▲】【▼】で"全画像"を選び、【▶】を押す
- 4. 【▲】【▼】でプリントする枚数を決める
	- プリント設定できる枚数は99枚までです。プリントした くない場合は"00"にしてください。
- *5.* 日付をプリントしたい場合は、ズームレバーをスライド させて日付印刷を"あり"にする
	- 日付が不要なときは、ズームレバーをスライドさせて日 付印刷を"なし"にします。
- *6.*【SET】を押す

#### 次回のプリント時に気をつけていただきたいこと

プリントが完了してもDPOFの設定は自動的に解除されません。 次回プリント時にも前回設定した画像がある場合、同じ画像が プリントされてしまいます。以前プリントした画像をプリント しない場合は、一度「すべての画像に同じプリント指定をする」 (142ページ)の操作で、全画像プリントの枚数設定を"00"にし てから、あらためてプリント枚数を設定してください。

#### お店でプリントするときに気をつけていただきたいこと

お店にプリントを注文する場合は、注文時に「DPOFでプリント する画像、枚数、日付を設定済みです」とお伝えください。お伝え いただかないと、設定された内容(画像、枚数、日付)が反映され ず、すべての画像がプリントされたり、日付がプリントされない ことがあります。

# 日付プリントについて

以下の方法で、画像に撮影時の日付を入れてプリントすること ができます。

- 本機のDPOF機能で指定する(141ページ)
	- 本機のタイムスタンプ機能により、日付や時刻を写し込ん だ画像にDPOFで日付印刷を設定すると、日付が2重に印刷 されてしまいますので、DPOFによる日付印刷は設定しな いでください。
	- プリンターによっては、日付の設定が無効になったり、 DPOF機能に対応していない場合があります。プリンター の取扱説明書にしたがって操作してください。
	- プリントをするお店によってはDPOF機能に対応していな い場合がありますので、あらかじめご確認ください。
- 本機のタイムスタンプ機能により日付や時刻を画像に直接写 し込む(93ページ)。
- 付属のソフト「Photo Loader with HOT ALBUM」(153 ページ)で日付を入れてプリントする(Windowsパソコンの 場合)
- お店にプリントを注文するときに、日付プリントするよう依 頼する
	- プリントするお店によっては、日付をプリントできない場 合がありますので、あらかじめご確認ください。

## 対応規格について

本製品は下記の規格に対応しています。

■ PictBridge

カメラ映像機器工業会(CIPA)制定の規格です。

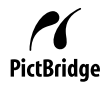

# ■ USB DIRFCT-PRINT

セイコーエプソン株式会社提唱の規格です。

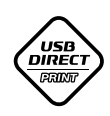

#### ■ PRINT Image Matching III

PRINT Image Matching III 対応プリンターでの出 力および対応ソフトウェアでの画像処理において、 撮影時の状況や撮影者の意図を忠実に反映させる ことが可能です。

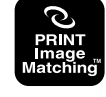

PRINT Image Matching及びPRINT Image Matching III に関 する著作権はセイコーエプソン株式会社が所有しています。

# ■ Exif Print

Exif Print(Exif2.2)は、対応プリンターをお使い の場合に画像ファイルに記録された撮影情報を 印刷出力に反映させることを可能にします。

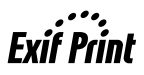

Exif Print対応プリンターの機種名やプリンターのバージョン アップ等については、各プリンターメーカーにお問い合わせく ださい。

# パソコンを利用する

# パソコンを使ってできること

カメラを、付属のUSBクレードルを介してパソコンに接続して、 次のことができます。

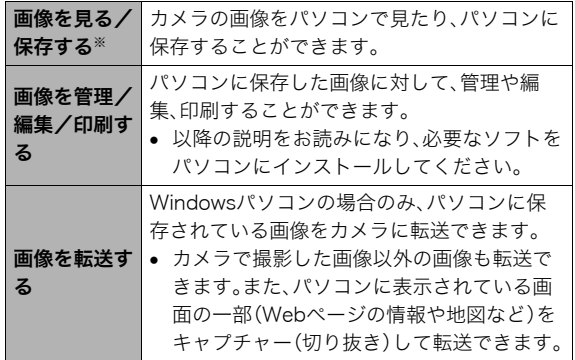

※カメラとパソコンを接続せず、カメラから取り出したメモ リーカードを直接パソコンにセットして、画像を見たり保存 したりする方法もあります(165ページ)。

カメラとパソコン、付属のソフトを使ってできることや操作の しかたは、Windowsパソコンの場合とMacintoshの場合で異な ります。

- Windowsパソコンの場合→「Windowsパソコンを利用する」 (145ページ)
- Macintoshの場合→「Macintoshを利用する」(161ページ)

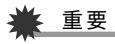

• このカメラは、USB2.0 Hi-Speedに対応しています。 USB1.1対応のパソコンでもご使用できますが、USB2.0 Hi-Speedに対応したパソコンに接続することにより、より 高速な転送が行えます。ただし、機器の構成やUSBハブの ご使用等により、転送速度が遅くなったり、正常に動作しな い場合があります。

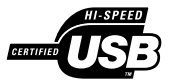

# Windowsパソコンを利用する

OSのバージョンおよび使用目的に応じて、必要なソフトをイン ストールしてください。

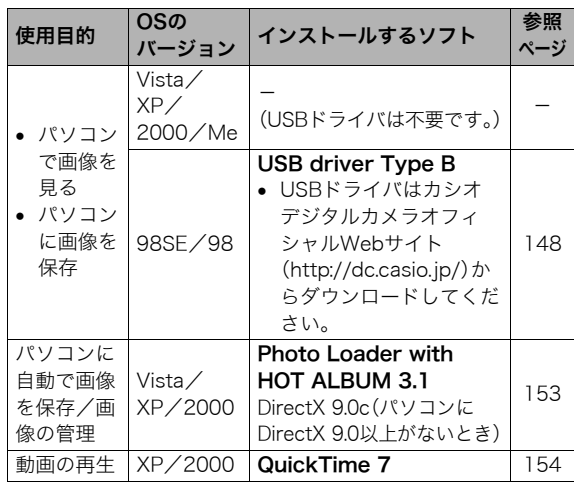

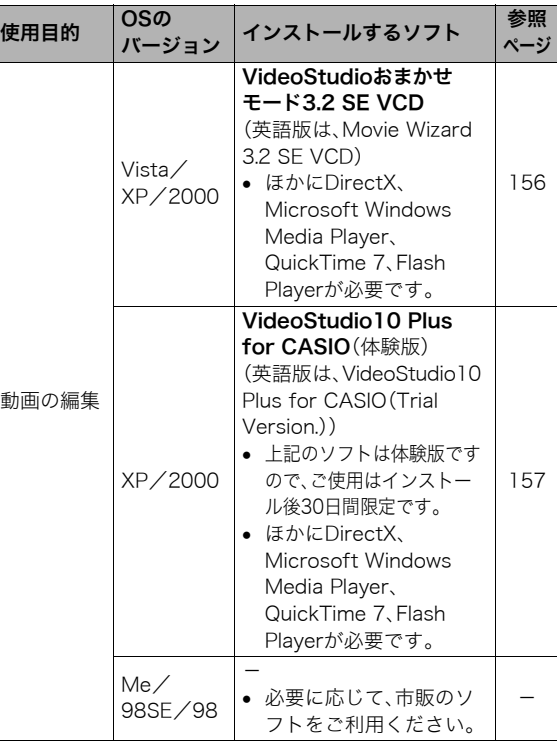

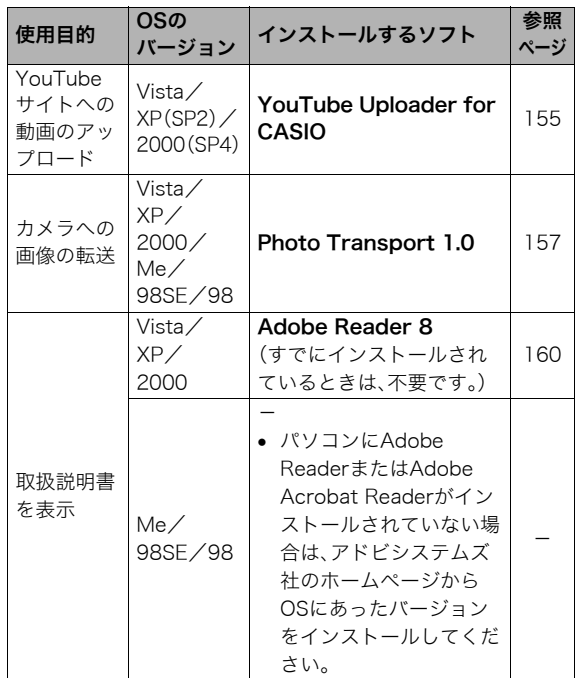

## ■ 同梱ソフト使用時の動作環境について

使用するソフトによってパソコンに必要な動作環境が異なりま すので、必ず確認してください。また、各ソフトの動作環境はア プリケーションを動作させるために必要な最低限の性能です。 取り扱う画像サイズや枚数によって、これ以上の性能を必要と します。

#### Photo Loader with HOT ALBUM 3.1

HD : 2GB以上

その他:Internet Explorer 5.5以上のインストール DirectX 9.0以上 Windows Media Player 9以上 QuickTime 7以上

## DirectX 9.0c

HD:インストールに65MB(HDは18MB)

# YouTube Uploader for CASIO

- OSが正常に動作すること
- YouTubeサイトで動画が再生できること
- YouTubeサイトに動画がアップロードできること

#### Photo Transport 1.0

- メモリー:64MB以上
- HD :約2MB以上

#### Adobe Reader 8

CPU :Pentium IIIクラス メモリー:128MB以上 HD : 180MB以上 その他 :Internet Explorer 6.0以上のインストール

# QuickTime 7

- CPU : Pentium以上
- メモリー:128MB以上
- OS : Windows 2000 Servive Pack 4/XP

#### VideoStudioおまかせモード3.2 SE VCD (英語版: Movie Wizard 3.2 SE VCD)

- CPU :Intel Pentium 4, M, D, Extreme Edition, または AMD Athlon 64 以上
- メモリー:256MBのRAM(512MB以上推奨)
- HD :250MBの空き領域(プログラムインストール用) ビデオキャプチャおよび編集用に4GB以上のハード ディスクスペース
- その他 :画面の解像度1024×768以上 他にDirectX、Microsoft Windows Media Player、 QuickTime 7、Flash Playerが必要

#### VideoStudio10 Plus for CASIO(体験版) (英語版:VideoStudio10 Plus for CASIO(Trial Version.)) ※30日期間限定版

- CPU :Intel Pentium 4, M, D, Extreme Edition, または AMD Athlon 64 以上
- メモリー:512MBのRAM(1GB以上推奨)
- HD :1GBの空き領域(プログラムインストール用) ビデオキャプチャおよび編集用に4GB以上のハード ディスクスペース
- その他 :画面の解像度1024×768以上 他にDirectX、Microsoft Windows Media Player、 QuickTime 7、Flash Playerが必要

# ᛵ

• 各ソフトの詳しい動作環境については、付属のCD-ROM (カシオデジタルカメラアプリケーションソフトウェア)内 の「お読みください」ファイルを参照して、ご確認ください。

# ■ 英語版のソフトを利用するときは

英語版のソフトを利用したいときは、CD-ROMから英語のソフ トをインストールしてください。ただし、日本語版と英語版を2 重インストールしないでください。

• 英語版のソフトをインストールするときは、CD-ROMをパソ コンにセットして、日本語のMENU画面が表示されたら、 "Language"の"English"をクリックします。

- 同梱ソフトをWindows Vistaで使用する場合の ご注意
- Photo Transportは、64bitのWindows Vistaには対応してお りません。
- Photo Transportは、管理者(Administrator)権限以外は使用 できません。
- 自作パソコンやデュアル環境でのサポートは行っていませ ん。
- お客様のパソコン環境によっては、対応できない場合があり ます。
- 以前購入されたカメラに同梱のPhoto Loaderで保存してい る画像データは、Photo Loader with HOT ALBUMに移行す ることで引き続きお使いいただけます。

# 画像をパソコンで見る/パソコンに保存する

カメラをパソコンに接続して、画像(静止画や動画などのファイ ル)をパソコンで見たり、パソコンに保存することができます。

- Windows Vista/XP/2000/Meの場合は、USBドライバを インストールする必要はありません。パソコンと接続するだ けで利用できます。
- Windows 98SE/98の場合は、USBドライバをインストール する必要があります(145ページ)。USBドライバは、カシオデ ジタルカメラオフィシャルWebサイト(http://dc.casio.jp/) からダウンロードしてください。

Windows 98SE/98の場合は、USBドライバをインス トールする前にカメラとパソコンを接続しない! パソコンがカメラを認識しなくなります。 Windows 98SE/98をお使いの場合、必ず最初にUSBドライ バをインストールしてください。 インストールが終わるまで、カメラとパソコンを接続しないで ください。

#### 操作の流れ

1.カメラとパソコンを接続する(148ページ)

2.画像ファイルを見る/保存する(151ページ)

#### ■ カメラとパソコンを接続する

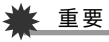

• ACアダプターを使用しないでパソコンとファイルのやり とりを行った場合、電池が消耗していると、操作中にカメラ の電源が切れる可能性があります。専用ACアダプターを使 用することをおすすめします。

*1.* 付属のACアダプターをUSBクレードルの【DC IN 5.3V】と家庭用コンセントに接続する

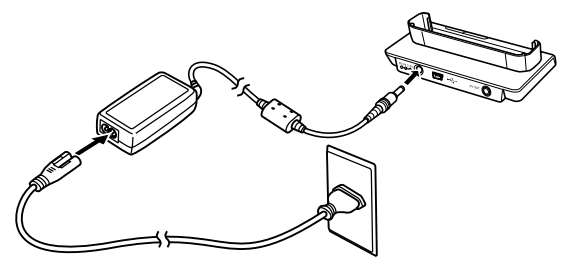

- ACアダプターを使用しないときは、充分に充電された電 池を使用してください。
- *2.* 付属のUSBケーブルで、USBクレードルとパソコンの USB端子を接続する

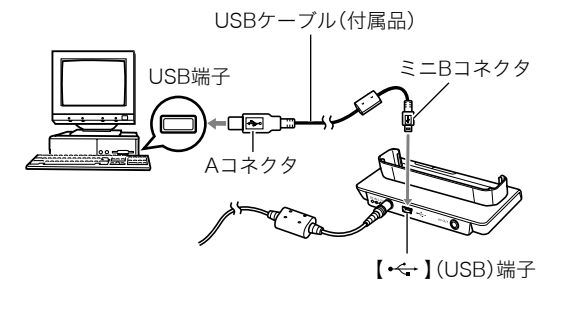

- USB端子の形状とケーブルの接続端子の形状を合わせて 接続してください。
- USBコネクタは奥まで確実に差し込んでください。正し く接続しないと、正常に動作しません。
- *3.* カメラのレンズカバーを開けて電源を入れ、【MENU】を 押す
	- カメラはまだUSBクレードルにセットしないでください。
- **4. "設定"タブ→"USB"と選び、【▶】を押す**
- **5.** 【▲】【▼】で"Mass Storage"を選び、【SET】を押す
- *6.* カメラのレンズカバーを閉じて電源を切ってから、カメ ラをUSBクレードルの上にセットする
	- カメラの電源を入れたまま、USBクレードルの上にセッ トしないでください。
	- 内蔵メモリーの画像をパソコンに保存する場合は、カメ ラからメモリーカードを取り出した状態でUSBクレード ルにセットしてください。

#### *7.* USBクレードルの【USB】を 押す

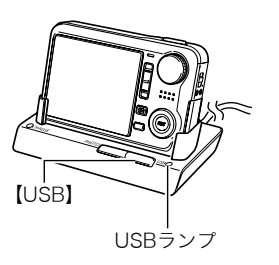

#### カメラとパソコンを接続すると

USBモードになり、USBクレードルのUSBランプが緑色に点灯 します。パソコンは、カメラ内のメモリーカードまたは内蔵メモ リーを「リムーバブルディスク」として認識します。

カメラのUSB設定を変更しない限り、次回からは手順3から5の 操作は不要です。

• パソコンのOSの環境によっては、「リムーバブルディスク」ガ イダンスが表示されることがあります。この場合は、ガイダン スを閉じてください。

# 重要

• 「カメラをUSBクレードルからはずす」(153ページ)の操作 を行わずにケーブルを抜いたり、カメラをUSBクレードル からはずさないでください。画像データが破壊される恐れ があります。

# ■ 2回目以降のパソコンとの接続

次にカメラとパソコンを接続するときは、以下のようにします (メニューからの設定が不要になります)。

- *1.* カメラのレンズカバーを閉じて電源を切ってから、カメ ラをUSBクレードルの上にセットする
- *2.* USBクレードルの【USB】を 押す
	- USBモードになり、USBク レードルのUSBランプが緑 色に点灯します。

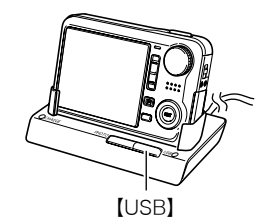

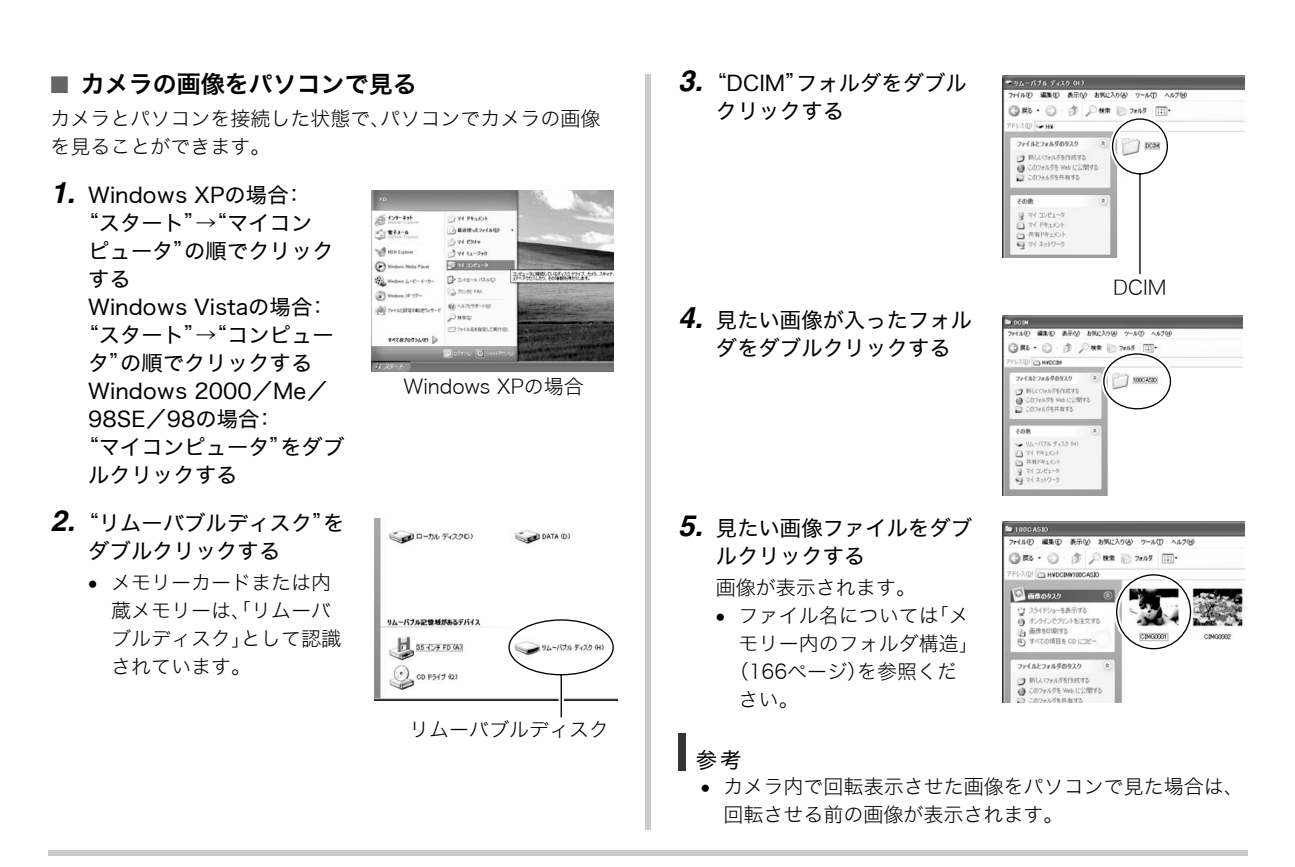

### ■ 画像をパソコンに保存する

パソコンで画像を加工したりアルバムを作るには、画像をパソ コン内に保存する必要があります。保存は、カメラをUSBクレー ドルを介してパソコンに接続した状態で行います。

- *1.* Windows XPの場合: "スタート"→"マイコン ピュータ"の順でクリック する Windows Vistaの場合: "スタート"→"コンピュー タ"の順でクリックする Windows 2000/Me/ 98SE/98の場合: "マイコンピュータ"をダブ ルクリックする
- **GO-40** O W PRAKH **CIREA**  $A 889 - 42768$  $\rightarrow$  14 1994 **Access**  $341 - 210$ BOSTON COMMUNICATION **B**-2-10-6/1340 **DE PICATION** ₩-47278-10  $P$ uno IT77y (AGAINST/DRIVE) **VICENSIAND**

Windows XPの場合

- *2.*"リムーバブルディスク"を ダブルクリックする
	- メモリーカードまたは内 蔵メモリーは、「リムーバ ブルディスク」として認識 されています。

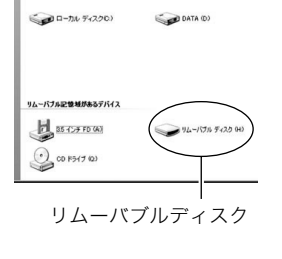

*3.*"DCIM"フォルダを右ボタ ンでクリックする

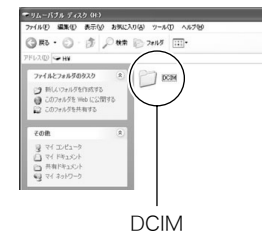

- *4.* メニューの"コピー"をクリックする
- *5.* Windows XPの場合: "スタート"→"マイドキュメント"の順でクリックする Windows Vistaの場合: "スタート"→"ドキュメント"の順でクリックする

Windows 2000/Me/98SF/98の場合: "マイドキュメント"をダブルクリックして開く

- すでに"DCIM"フォルダが保存されている場合は、上書き されてしまいます。すでに保存されている"DCIM"フォル ダの名前を変えるなどしてからコピーしてください。
- **6.** "マイドキュメント"メニューで、"編集"→"貼り付け"の 順でクリックする

"DCIM"フォルダ(画像ファイルが保存されているフォル ダ)が"マイドキュメント"フォルダにコピーされ、画像も一 緒にパソコンに保存されます。

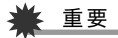

- 内蔵メモリーやメモリーカード内の画像に対して、パソコ ンで修正・削除・移動・名前の変更などを行わないでくださ い。画像管理データと整合性がとれず、カメラで再生できな くなったり、撮影枚数が極端に変わったりします。修正・削 除・移動・名前の変更などはパソコンに保存した画像で行っ てください。
- 画像を見たり保存している途中でケーブルを抜いたり、カ メラやクレードルの操作を行わないでください。データが 破壊される恐れがあります。

#### ■ カメラをUSBクレードルからはずす

#### Windows Vista/XP/98SE/98の場合

USBクレードルの【USB】を押し、USBランプが消灯したのを確 認してから、カメラをUSBクレードルから取りはずします。

#### Windows 2000/Meの場合

パソコン画面上のタスクトレイのカードサービスを左クリック し、カメラに割り当てられているドライブ番号の停止を選択し ます。その後、USBクレードルの【USB】を押し、USBランプが消 灯したのを確認してから、カメラをUSBクレードルから取りは ずします。

# パソコンに自動で画像を保存する/画像を管理する

パソコンに保存した画像を管理するには、付属のCD-ROMに収 録されているPhoto Loader with HOT ALBUMをパソコンにイ ンストールします。Photo Loader with HOT ALBUMを使用す れば、パソコンに画像を自動で取り込んで、撮影年月日で整理が でき、カレンダー形式で表示することができます。

#### ■ Photo Loader with HOT ALBUMをインス トールする

- *1.* パソコンを起動し、付属のCD-ROMをパソコンのCD-ROMドライブに入れる
	- パソコンの設定によっては、自動的にメニュー画面が表 示されない場合があります。その場合は、CD-ROMが割り 当てられているドライブを開き、AutoMenu.exeをダブ ルクリックしてください。
- *2.*"Photo Loader with HOT ALBUM 3.1"をクリック して選び、"お読みください"をクリックして読む
	- インストールするために必要な条件や動作環境が書かれ ています。
- *3.* Photo Loader with HOT ALBUMの"インストール" をクリックする
- *4.* 画面の指示にしたがって操作する Photo Loader with HOT ALBUMがインストールされます。

#### DirectXの確認

Photo Loader with HOT ALBUMで取り込んだ画像を管理する には、パソコンにDirectX 9.0以上がインストールされている必 要があります。パソコンの「DirectX 診断ツール」を見てDirectX のバージョンを確認してください。

- *1.* パソコンのメニューで"スタート"→"すべてのプログラ ム"→"アクセサリ"→"システムツール"の順でたどり、 "システム情報"を開く
- **2. メニューバーから"ツール"→"DirectX 診断ツール"の** 順で開く
- *3.*"システム"タブをクリックし、"DirectX バージョン"が 9.0以上であることを確認する
- *4.*"終了"をクリックして「DirectX 診断ツール」を終了す る
	- DirectX 9.0以上がインストールされている場合は、付属 のCD-ROMに収録されている「DirectX 9.0c」をインス トールする必要はありません。
	- DirectX 9.0以上がインストールされていない場合は、付 属のCD-ROMに収録されている「DirectX 9.0c」をインス トールしてください。

#### 動画を再生する

動画はQuickTime 7以降をインストールする と再生することができます。パソコンに動画 をコピーしてから、画像ファイルをダブルク リックして再生してください。

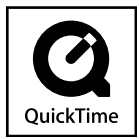

- *1.* パソコンを起動し、付属のCD-ROMを パソコンのCD-ROMドライブに入れ る
	- パソコンの設定によっては、自動的にメニュー画面が表 示されない場合があります。その場合は、CD-ROMが割り 当てられているドライブを開き、AutoMenu.exeをダブ ルクリックしてください。
- *2.*"QuickTime 7"をクリックして選び、"お読みくださ い"をクリックして読む
	- インストールするために必要な条件や動作環境が書かれ ています。
- *3.*"QuickTime 7" の"インストール"をクリックする
- *4.* 画面の指示にしたがって操作する QuickTime 7がインストールされます。

#### ■ 動画再生時の動作環境

カメラで撮影した動画をパソコンで再生する場合、以下の動作 環境を推奨します。

**OS** : XP/2000

- 
- CPU : Pentium M、1GHz 以上 Pentium 4、2GHz 以上

必要なソフトウェア:QuickTime 7、DirectX 9.0c

# 重要

- 上記の動作環境は推奨の環境であり、動作を保証するもの ではありません。
- 上記動作環境のパソコンでも、設定状態やインストールさ れているソフトウェアによっては、正しく動作しない場合 があります。

# YouTubeに動画をアップロードする

ベストショットモードの"YouTube"のシーンで撮影した動画 ファイルを簡単にYouTubeのWebサイトへアップロードする には、付属のCD-ROMに収録されているYouTube Uploader for CASIOをパソコンにインストールします。

#### YouTubeとは

YouTubeとは、YouTube, LLC社が運営する動画サイトです。 YouTubeでは、動画の閲覧や動画をアップロードすることがで きます。ただし、動画をアップロードするには、あらかじめユー ザー登録が必要となります。

#### ■ YouTube Uploader for CASIOをインストール する

#### *1.* パソコンを起動し、付属のCD-ROMをパソコンのCD-ROMドライブに入れる

- パソコンの設定によっては、自動的にメニュー画面が表 示されない場合があります。その場合は、CD-ROMが割り 当てられているドライブを開き、AutoMenu.exeをダブ ルクリックしてください。
- *2.*"YouTube Uploader for CASIO"をクリックして選 び、"お読みください"をクリックして読む
	- インストールするために必要な条件や動作環境が書かれ ています。
- *3.* YouTube Uploader for CASIOの"インストール"を クリックする

#### *4.* 画面の指示にしたがって操作する YouTube Uploader for CASIOがインストールされます。

## ■ 動画ファイルをYouTubeにアップロードする

# ᛵ

- YouTube Uploader for CASIOを使用する前にYouTube のWebサイト(http://www.youtube.com/)でユーザー会 員登録をしてください。
- 著作権(著作隣接権を含みます)により保護されているビデ オは、ご自身が権利を有しているか、関係する権利者から許 可を得ている場合を除いてアップロードしないでくださ  $\mathsf{U}_{\alpha}$
- *1.* ベストショットモードの"YouTube"のシーンで動画を 撮影する
- *2.* あらかじめパソコンをネットワークに接続しておく
- *3.* カメラをパソコンに接続する
	- パソコンとの接続方法は、148ページをご覧ください。
- *4.* USBクレードルの【USB】を押す
	- YouTube Uploader for CASIOが自動的に起動します。
	- 初めて起動したときは、ユーザーID、パスワード、ネット ワークの設定画面が表示されますので、YouTubeのユー ザーID、パスワード、お使いのネットワークの環境を設定 し、[OK]ボタンをクリックしてください。
- *5.* 画面左側に動画ファイルをアップロードするのに必要 なタイトル、カテゴリー等が表示されるので、動画ファ イルをアップロードする際に必要な情報を入力する
- *6.* 画面右側に動画ファイルのリストが表示されるので、 アップロードしたい動画ファイルのチェックボックス にチェックを入れる
- *7.* すべての準備が整ったら、[アップロード]ボタンをク リックする

動画ファイルがWebサイトに転送されます。

● ファイル転送が終わったら、「終了]ボタンをクリックし、 アプリケーションを終了してください。

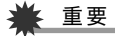

• YouTubeのWebサイトにアップロードできるファイルの サイズは、1つのファイルにつき最大100MBです。

## 動画を編集する

動画を編集するには、付属のCD-ROMに収録されている VideoStudioおまかせモード3.2 SE VCD(英語版:Movie Wizard 3.2 SE VCD) をパソコンにインストールします。

# ▎<sub>参老</sub>

• 付属のCD-ROMに収録されているVideoStudioおまかせ モード3.2 SE VCDはVideo-CDの作成はできますが、DVD の作成はできません。製品版にアップグレード(有料)する ことでDVDの作成ができるようになります。VideoStudio おまかせモード3.2 SE VCDの機能やバージョンアップに ついては「お読みください」をご覧ください。

#### ■ VideoStudioおまかせモード3.2 SE VCDを インストールする

- *1.* パソコンを起動し、付属のCD-ROMをパソコンのCD-ROMドライブに入れる
	- パソコンの設定によっては、自動的にメニュー画面が表 示されない場合があります。その場合は、CD-ROMが割り 当てられているドライブを開き、AutoMenu.exeをダブ ルクリックしてください。

#### *2.*"VideoStudioおまかせモード3.2 SE VCD"をクリッ クして選び、"お読みください"をクリックして読む

- インストールするために必要な条件や動作環境が書かれ ています。
- *3.*"VideoStudioおまかせモード3.2 SE VCD"の"インス トール"をクリックする
- *4.* 画面の指示にしたがって操作する
	- "VideoStudioおまかせモード3.2 SE VCD"がインス トールされます。

より高度な編集をおこなう場合は、体験版として下記のアプリ ケーションを同じようにインストールしてご利用ください。製 品版のVideoStudio10との違いは、おまかせモードの機能削 除と30日の期間限定版となっています。

VideoStudio10 Plus for CASIO(体験版) (英語版:VideoStudio10 Plus for CASIO(Trial Version.)) ※30日期間限定版

#### カメラに画像を転送する

パソコンに取り込んだ画像を、もう一度カメラへ戻すには、付属 のCD-ROMに収録されているPhoto Transportをパソコンにイ ンストールします。

#### ■ Photo Transportをインストールする

#### *1.* パソコンを起動し、付属のCD-ROMをパソコンのCD-ROMドライブに入れる

• パソコンの設定によっては、自動的にメニュー画面が表 示されない場合があります。その場合は、CD-ROMが割り 当てられているドライブを開き、AutoMenu.exeをダブ ルクリックしてください。

- *2.*"Photo Transport"をクリックして選び、"お読みくだ さい"をクリックして読む
	- インストールするために必要な条件や動作環境が書かれ ています。
- *3.*"Photo Transport"の"インストール"をクリックする
- *4.* 画面の指示にしたがって操作する Photo Transportがインストールされます。
- 画像ファイルをカメラに転送する
- *1.* あらかじめカメラをパソコンに接続しておく
	- パソコンとの接続方法は、148ページをご覧ください。
- *2.* パソコンのメニューで"スタート"→"すべてのプログラ ム"→"Casio"→"Photo Transport"の順でクリックし て、Photo Transportを開く Photo Transportが起動します。
- *3.* Photo Transportの[転送ボタン]に転送したい画像 ファイルをドラッグアンドドロップする ドラッグアンドドロップは次のようにします。転送したい 画像ファイルに"い"(矢印)を合わせ、マウスの左ボタンを

押したままにします。そのままPhoto Transportの [転送ボタン]に画像データを引きずり、マウスの左ボタンを 離します。

#### [転送ボタン] [設定ボタン] [ヘルプボタン]

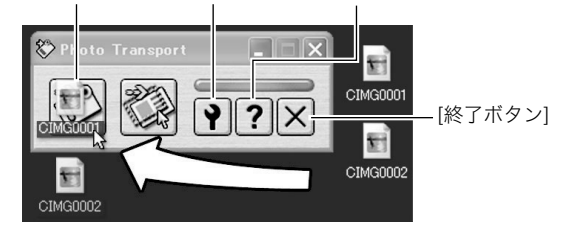

# *4.* 画面の指示にしたがって操作する

画像ファイルがカメラに転送されます。

• 画面の指示や転送される画像の詳細はPhoto Transport の設定によって異なります。詳しくは「設定ボタン]や[へ ルプボタン]を押して設定内容を確認してください。

# 重要

- 画像によっては一部転送できない場合があります。
- 動画は転送できません。
- 転送できる画像は下記の拡張子の画像データです。 .jpg、 .jpeg、.jpe、.bmp(.bmpはJPEG画像に変換されて転 送されます。)

#### ■ パソコンの画面をカメラに転送する

パソコンに表示されている画面を取り込んで、画像ファイルと してカメラへ送ることができます。

- *1.* あらかじめカメラをパソコンに接続しておく
	- パソコンとの接続方法は、148ページをご覧ください。
- *2.* パソコンのメニューで"スタート"→"すべてのプログラ ム"→"Casio"→"Photo Transport"の順でクリックし て、Photo Transportを開く Photo Transportが起動します。
- *3.* 転送したい画面を表示する
- *4.* Photo Transportの[キャプチャーボタン]をクリック する

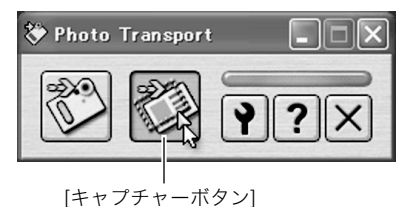

*5.* 転送したい範囲を囲む

転送したい部分の左上に"Q3"(矢印)を移動してマウスの左 ボタンを押したままにし、そのままマウスを右下へずらす ことで転送したい範囲を囲みます。

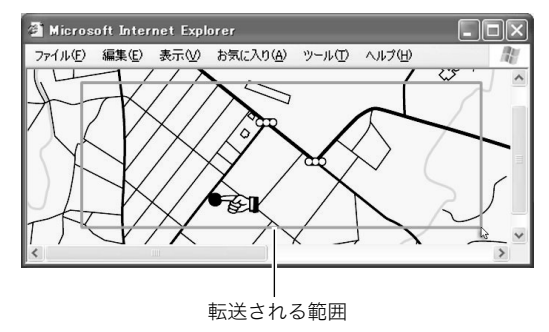

*6.* 画面の指示にしたがって操作する

囲んだ範囲の画像がカメラに転送されます。

• 画面の指示や転送される画像の詳細はPhoto Transport の設定によって異なります。詳しくは[設定ボタン]や[ヘ ルプボタン]を押して設定内容を確認してください。

#### 重要

● キャプチャーした画像はJPFG画像に変換されて転送されます。

# ■ 設定/ヘルプについて

設定内容の変更は[設定ボタン]をクリックして変更します。設定 内容、操作方法やトラブルシューティングについては、Photo Transportの[ヘルプボタン]をクリックしてヘルプをご覧くだ さい。

## 取扱説明書(PDFファイル)を読む

取扱説明書をお読みになるには、パソコンにAdobe Readerま たはAdobe Acrobat Readerがインストールされている必要が あります。インストールされていない場合は、Adobe Readerを インストールしてください。

# ユーザー登録をする

パソコンからインターネットを通してのみ、ユーザー登録をす ることができます。ユーザー登録をするには、パソコンがイン ターネットに接続されていることが必要です。 「カシオデジタルカメラオフィシャルWebサイト」へのユーザー 登録となります。ユーザー登録で登録いただいた個人情報のお 取り扱いに関しては、Webサイト上の「ご利用になる前に」に記 載されていますので、ご確認ください。ユーザー登録はデジタル カメラ本体や付属ソフトのバージョンアップのご連絡その他情 報発信を目的としています。付属ソフトウェアについては、ユー ザー登録をしなくてもインストールや使用は可能です。

#### *1.* パソコンを起動し、付属のCD-ROMをパソコンのCD-ROMドライブに入れる

• パソコンの設定によっては、自動的にメニュー画面が表 示されない場合があります。その場合は、CD-ROMが割り 当てられているドライブを開き、AutoMenu.exeをダブ ルクリックしてください。

#### *2.*"オンラインユーザ登録"をクリックする Webブラウザソフトが起動し、ユーザー登録が可能になります。

- *3.* 画面の指示にしたがってユーザー登録を行う
- *4.* ユーザー登録が終了したら、インターネットの接続を終 了する
	- 下記のアドレスからもユーザー登録ができます。 http://www.casio.jp/reg/dc/

### CD-ROMのメニューを終了する

CD-ROMのメニューを終了するには、"終了"をクリックします。

# Macintoshを利用する

Macintosh OSのバージョンおよび使用目的に応じて、必要なソ フトをインストールしてください。

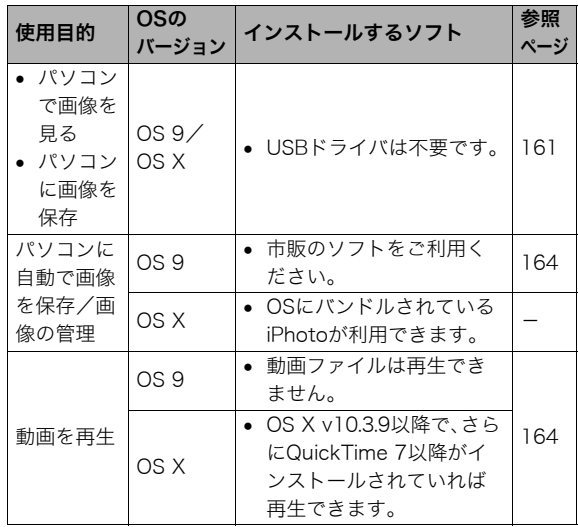

# 画像をパソコンで見る/パソコンに保存する

USBクレードルを介してカメラをパソコンに接続し、画像(静止 画や動画などのファイル)をパソコンで見たり、パソコンに保存 することができます。

# 重要

• Mac OS 8.6以前、またはMac OS Xの10.0ではご使用でき ません。Mac OS 9、X(10.1、10.2、10.3、10.4)のみで使用 できます(OS標準のUSBドライバを使用)。

#### ■ カメラとパソコンを接続する

*1.* 付属のACアダプターをUSBクレードルの【DC IN 5.3V】と家庭用コンセントに接続する

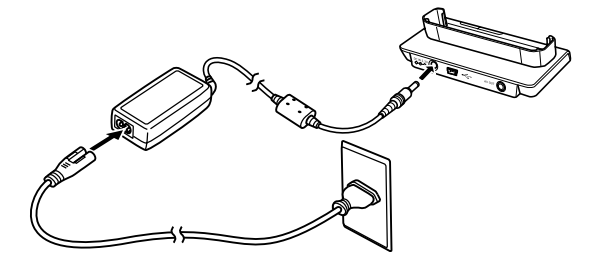

• ACアダプターを使用しないときは、充分に充電された電池を 使用してください。

*2.* 付属のUSBケーブルで、USBクレードルとパソコンの USB端子を接続する

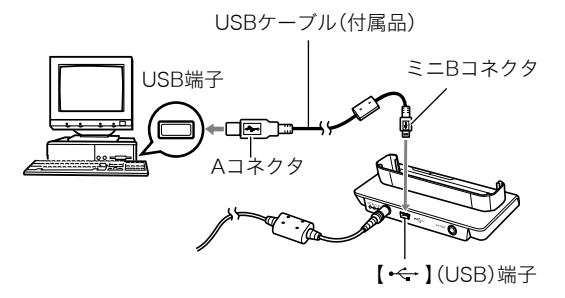

- USB端子の形状とケーブルの接続端子の形状を合わせて 接続してください。
- USBコネクタは奥まで確実に差し込んでください。正し く接続しないと、正常に動作しません。
- *3.* カメラのレンズカバーを開けて電源を入れ、【MENU】を 押す
	- カメラは、まだUSBクレードルにセットしないでくださ い。
- **4. "設定"タブ→"USB"と選び、【▶】を押す**
- **5.** 【▲】【▼】で"Mass Storage"を選び、【SET】を押す
- *6.* カメラのレンズカバーを閉じて電源を切り、カメラを USBクレードルの上にセットする
	- カメラの電源を入れたまま、USBクレードルの上にセッ トしないでください。
	- 内蔵メモリーの画像をパソコンに保存する場合は、カメ ラからメモリーカードを取り出した状態でUSBクレード ルにセットしてください。
- *7.* USBクレードルの【USB】を 押す

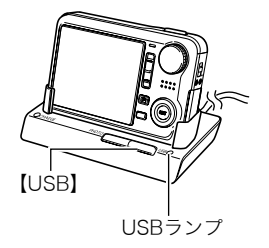

#### カメラとパソコンを接続すると

USBモードになり、USBクレードルのUSB ランプが緑色に点灯します。パソコンは、カ メラ内のメモリーカードまたは内蔵メモ リーを「ドライブ」として認識します。 Mac OSのバージョンにより、表示されるア イコンが異なる場合があります。 カメラのUSB設定を変更しない限り、次回 からは手順3から5の操作は不要です。

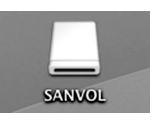

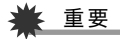

• 「カメラをUSBクレードルからはずす」(164ページ)の操作 を行わずにケーブルを抜いたり、カメラをクレードルから はずさないでください。画像のデータが破壊される恐れが あります。

#### ■ 2回目以降のパソコンとの接続

次にカメラとパソコンを接続するときは、以下のようにします (メニューからの設定が不要になります)。

- *1.* カメラのレンズカバーを閉じて電源を切ってから、カメ ラをUSBクレードルの上にセットする
- *2.* USBクレードルの【USB】を 押す

USBモードになり、USBク レードルのUSBランプが緑色 に点灯します。

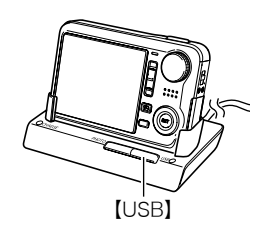

#### ■ カメラの画像をパソコンで見る

カメラとパソコンを接続した状態で、パソコンでカメラの画像 を見ることができます。

*1.* 表示されたドライブをダブルクリックする

- *2.*「DCIM」フォルダをダブルクリックする
- *3.* 見たい画像の入ったフォルダをダブルクリックする
- *4.* 見たい画像ファイルをダブルクリックする 画像が表示されます。

# 重要

● パソコンのモニターに同一の画像を表示したまま放置しな いでください。残像現象(画面焼け)の原因になります。

# ▌参考

● カメラ内で回転表示させた画像をパソコンで見た場合は、 回転させる前の画像が表示されます。

#### ■ 画像をパソコンに保存する

パソコンで画像を加工したりアルバムを作るには、画像をパソ コン内に保存する必要があります。保存は、カメラをUSBクレー ドルを介してパソコンに接続した状態で行います。

*1.* 表示されたドライブをダブルクリックする

*2.*「DCIM」フォルダを保存したいフォルダにドラッグアン ドドロップする

「DCIM」フォルダがMacintosh内のフォルダにコピーされ ます。

• ドラッグアンドドロップとは、マウスのポインタ(矢印) が画像ファイルのアイコン上に重なった状態でマウスの ボタンを押し、そのままマウスを移動(ドラッグ)させて、 別の場所でマウスのボタンを離す(ドロップ)操作のこと をいいます。

# 重要

- 内蔵メモリーやメモリーカード内の画像に対して、パソコ ンで修正・削除・移動・名前の変更などを行わないでくださ い。画像管理データと整合性がとれず、カメラで再生できな くなったり、撮影枚数が極端に変わったりします。修正・削 除・移動・名前の変更などはパソコンにコピーした画像で 行ってください。
- 画面を見たり保存している途中でケーブルを抜いたり、カ メラやクレードルの操作を行わないでください。データが 破壊される恐れがあります。

■ カメラをUSBクレードルからはずす

- *1.* 画面上のカメラのドライブをゴミ箱へドラッグアンド ドロップする
- *2.* USBクレードルの【USB】を押し、USBランプが消灯し ているのを確認してから、カメラをUSBクレードルから 取りはずす

### パソコンに自動で画像を保存する/画像を管理 する

Mac OS Xをお使いの場合は、OSにバンドルされているiPhoto を使って静止画像の管理ができます。

Mac OS 9をお使いの場合は、市販のソフトをご利用ください。

#### 動画を再生する

動画はMacintoshにすでにインストールされ ているQuickTimeで再生することができま す。Macintoshに動画をコピーしてから、画像 ファイルをダブルクリックして再生してくだ さい。

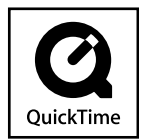

164 パソコンを利用する

#### ■ 動画再生時の動作環境

カメラで撮影した動画をパソコンで再生する場合、以下の動作 環境を推奨します。

OS : Mac OS X v10.3.9以降 QuickTimeバージョン:QuickTime 7以降

# 重要

- 上記の動作環境は推奨の環境であり、動作を保証するもの ではありません。
- 上記動作環境のパソコンでも、設定状態やインストールさ れているソフトウェアによっては、正しく動作しない場合 があります。
- OS 9では動画ファイルは再生できません。

## ユーザー登録をする

パソコンからインターネットを通してのみ、ユーザー登録をす ることができます。「カシオデジタルカメラオフィシャルWebサ イト」で登録を行ってください。

ユーザー登録アドレス http://www.casio.jp/reg/dc/ ユーザー登録で登録いただいた個人情報のお取り扱いに関して は、Webサイト上の「ご利用になる前に」に記載されていますの で、ご確認ください。ユーザー登録はデジタルカメラ本体やその 他情報発信を目的としています。

#### メモリーカードを直接パソコンに接続して画 像を保存する

パソコンの機種によって接続方法が異なります。代表的な接続 方法は次の通りです。接続後はUSBクレードル経由の接続時と 同様の操作で画像の保存ができます。

#### ■ メモリーカードスロットのある機種

ご使用のメモリーカードに対応しているかご確認のうえ、メモ リーカードを直接差し込みます。

#### ■ PCカードスロットのある機種

ご使用のメモリーカードに対応し た市販のPCカードアダプターを使 用します。具体的な使用方法は、PC カードアダプターとパソコンに付 属の取扱説明書を参照ください。

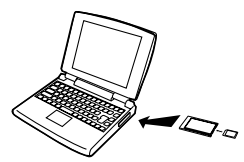

#### ■ 前記以外の機種

以下のどちらかの方法で接続します。

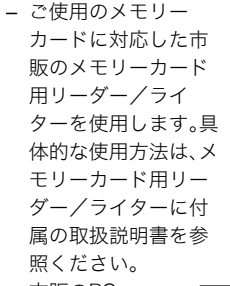

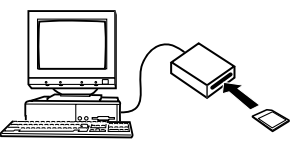

– 市販のPC カード用 リーダー/ ライターと ご使用のメ モリーカー

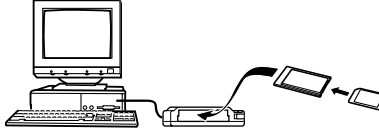

ドに対応した市販のPCカードアダプターを使用します。具 体的な使用方法は、PCカード用リーダー/ライターとPC カードアダプターに付属の取扱説明書を参照ください。

# メモリー内のデータについて

本機で撮影された画像やその他のデータは、DCF(Design rule for Camera File system)規格に準拠した方法でメモリーへ保 存されます。

# ■ DCF規格について

DCF規格対応の機器(デジタルカメラやプリンターなど)の間で 画像の互換性があります。画像ファイルのデータ形式やメモリー 内のフォルダ構造に規定がありますので、本機で撮影した画像を DCF規格対応の他社のカメラで見たり、この規格対応の他社のプ リンターで印刷したりすることができます。逆にDCF規格対応の 他社のデジタルカメラの画像も本機で見ることができます。

# ■ メモリー内のフォルダ構造

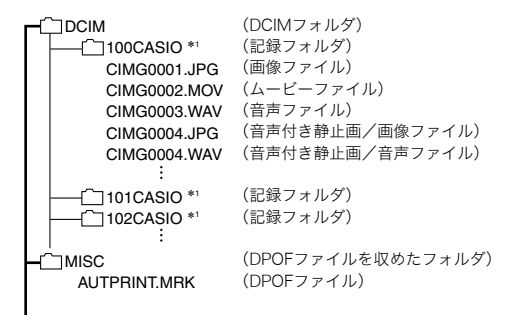

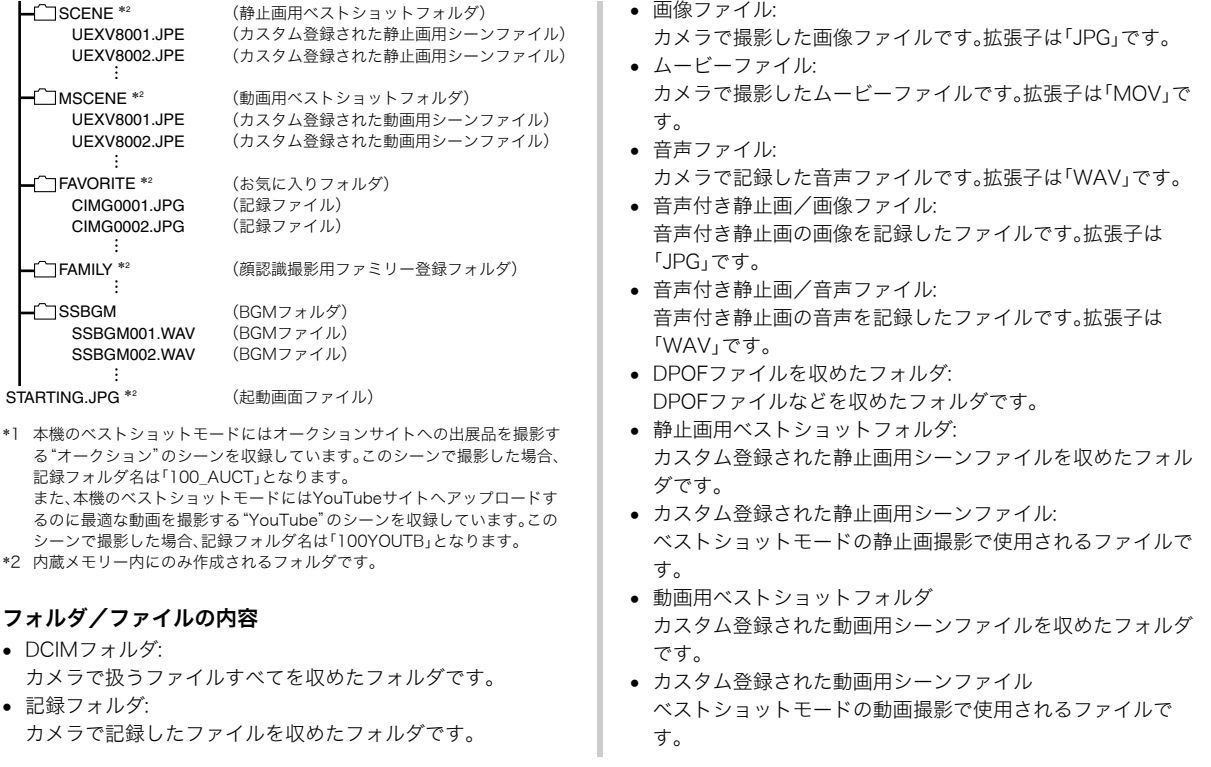

- お気に入りフォルダ: お気に入りの画像ファイルを収めたフォルダです。320× 240 pixelsの画像として収められています。
- 顔認識撮影用ファミリー登録フォルダ: ファミリー登録された顔データファイルを収めたフォルダで す。このフォルダ内のデータに手を加えると、カメラが正常に 動作しなくなる恐れがありますので、消去したり編集したり しないようにご注意ください。
- BGMフォルダ: お好みのBGMに切り替えるときに作成するフォルダです。
- 起動画面ファイル: 起動画面を記録したファイルです。起動画面を設定した場合 に作成されます。

#### ■ このカメラで扱える画像ファイル

- 本機で撮影した画像ファイル
- DCF規格に対応している画像ファイル

DCF規格の画像ファイルでも、使用できない機能がある場合が あります。また、本機以外で撮影された画像の場合、再生にかか る時間が長くなる場合があります。

#### ■ パソコン上で内蔵メモリー/メモリーカードを扱 うときのご注意

- メモリーの内容をパソコンのハードディスクやCD-R、MO ディスクなどに保存する際は"DCIM"フォルダごと保存して ください。その際"DCIM"フォルダの名前を年月日などに変え ておくと、あとで整理するときに便利です。ただし、パソコン のハードディスクなどに保存したファイルを再度メモリーに 戻して本機で再生する場合は、フォルダ名をパソコン上で "DCIM"に戻してからご使用ください。本機では"DCIM"以外 の名前のフォルダは認識されません。"DCIM"フォルダ内の他 のフォルダ名を変えた場合も同様です。元の名前に戻してか ら使用してください。
- フォルダやファイルをカメラで正しく認識させるためには、 メモリー内のフォルダ構造が166ページのフォルダ構造の通 りである必要があります。